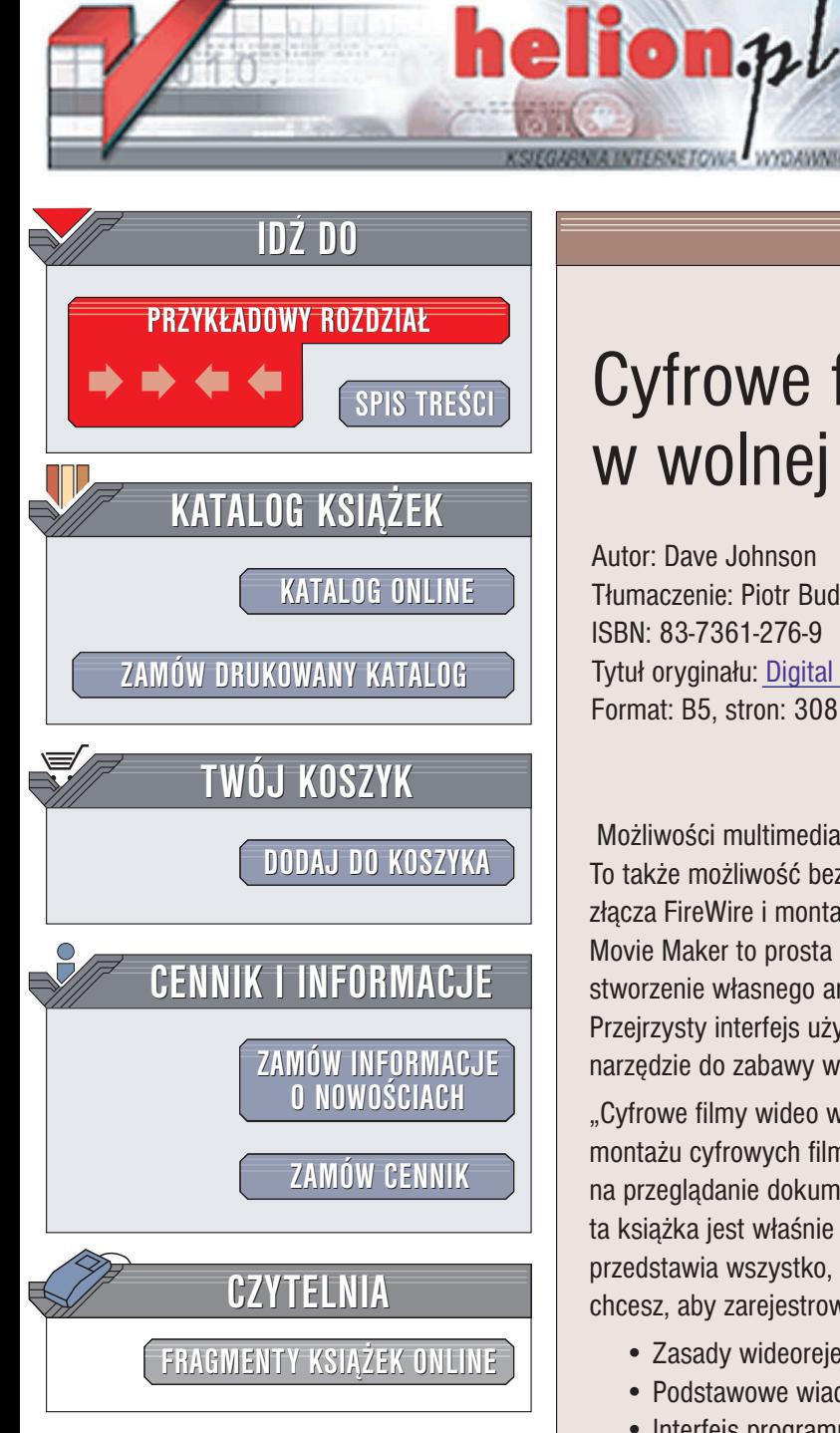

Wydawnictwo Helion ul. Chopina 6 44-100 Gliwice tel. (32)230-98-63 e-mail: [helion@helion.pl](mailto:helion@helion.pl)

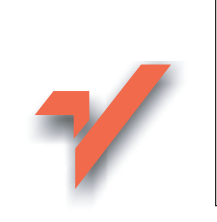

# Cyfrowe filmy wideo w wolnej chwili

Autor: Dave Johnson Tłumaczenie: Piotr Budzyna, Marcin Starzyk ISBN: 83-7361-276-9 Tytuł oryginału: [Digital Video with Windows](http://www.amazon.com/exec/obidos/ASIN/0672325691/helion-20) XP in a Snap Format: B5, stron: 308

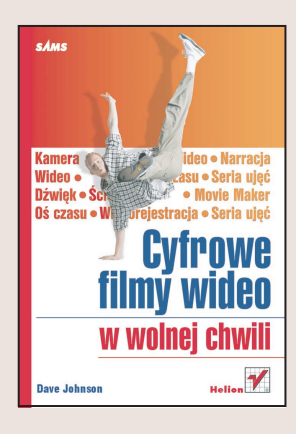

Możliwości multimedialne systemu Windows XP to nie tylko Windows Media Player. To także możliwość bezpośredniej komunikacji z kamerami cyfrowymi za pomocą złącza FireWire i montażu cyfrowych filmów wideo w programie Windows Movie Maker. Movie Maker to prosta aplikacja do montażu nieliniowego, pozwalająca każdemu na stworzenie własnego arcydzieła z efektami specjalnymi i wyrafinowanymi przejściami. Przejrzysty interfejs użytkownika i łatwa obsługa czynią z Movie Makera doskonałe narzędzie do zabawy w wolnych chwilach.

"Cyfrowe filmy wideo w wolnej chwili" to podręcznik przedstawiający zasady montażu cyfrowych filmów wideo w programie Movie Maker. Jeśli nie masz czasu na przegladanie dokumentacji, pomocy programu lub materiałów w internecie, ta książka jest właśnie dla Ciebie. W krótkich i bogato ilustrowanych ćwiczeniach przedstawia wszystko, co powinieneś wiedzieć o programie Movie Maker, jeśli chcesz, aby zarejestrowane przez Ciebie filmy przyciągały widzów.

- Zasady wideorejestracji
- Podstawowe wiadomości o montażu wideo
- Interfejs programu Movie Maker
- Import materiałów źródłowych
- Tworzenie sekwencji klipów
- Dodawanie przejść i efektów
- Udźwiękowienie montowanego filmu
- Korzystanie z funkcji Autofilm
- Eksport gotowego filmu do pliku i na taśmę wideo

• Pakiety rozszerzające możliwości Movie Makera

# <span id="page-1-0"></span>Spis treści

#### CZĘŚĆ I CYFROWE FILMY WIDEO — WPROWADZENIE

#### Rozdział 1. **Zaczynamy** CZĘŚĆ II **WYKONYWANIE** PROFESJONALNYCH UJĘĆ WIDEO Rozdział 2. Tworzenie najlepszych materiałów wideo 27 Wprowadzenie do cyfrowei produkcji wideo 2 Zaplanuj film wideo Perspektywa w kamerze Uwzględnij potrzeby widzów Zredukuj ruch kamery, skupiając uwagę na filmowanym obiekcie Łatwe ujęcia i długotrwały montaż Nadawanie dźwiękowi priorytetu Rozdział 3. Wykonywanie profesjonalnych ujęć wideo 43 Zmniejszanie drgań kamery Maskowanie za pomocą efektu blue-box Stosowanie przejść generowanych przez kamerę Umiar w stosowaniu przybliżania i oddalania Rozmyty obraz w ruchu Właściwe oświetlenie sceny wideo Regulacja głębi ostrości

**B** Balans bieli w scenie

**13** Filmy nagrywane w warunkach słabego oświetlenia

#### CZĘŚĆ III **PRZYGOTOWANIE** MATERIAŁU WIDEO

#### Rozdział 4. Wprowadzanie materiału wideo do programu Movie Maker 65 **Kolekcje, elementy i projekty B** Nowy projekt w programie Movie Maker **Zawartość projektu** 20 Przechwytywanie materiału wideo **21** Importowanie materiału wideo 22 Importowanie obrazów 23 Szukanie materiałów wideo w sieci WWW 24 Ogladanie materiału w oknie Monitora Przeglądanie materiału klatka po klatce Rozdział 5. Organizacja materiałów wideo w programie Movie Maker 87 26 Katalogowanie materiałów wideo 27 Szybkie wyszukiwanie materiałów wideo Seria ujęć w programie Movie Maker Dodawanie klipów do serii ujęć Usuwanie klipów z serii ujęć Odtwarzanie materiałów wideo w serii ujęć Zmiana układu serii ujęć CZĘŚĆ IV **TWORZENIE** SEKWENCJI KLIPÓW

Rozdział 6. Praca z klipami programu Movie Maker 105 **83** Oglądanie klipu Wyświetlanie właściwości klipu Oś czasu i seria ujęć Umieszczanie klipu na osi czasu Powiększanie klipu na osi czasu

Usuwanie zawartości osi czasu

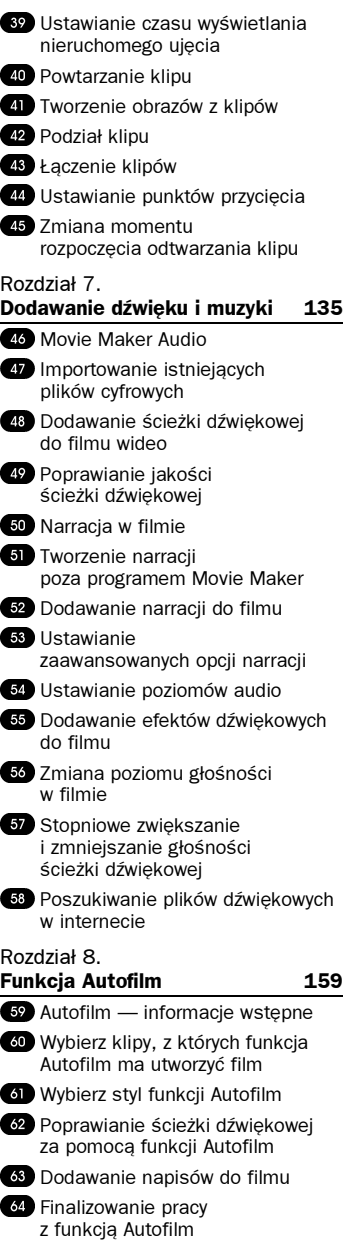

#### CZĘŚĆ V WYKONYWANIE PROFESJONALNYCH UJĘĆ WIDEO

#### Rozdział 9.

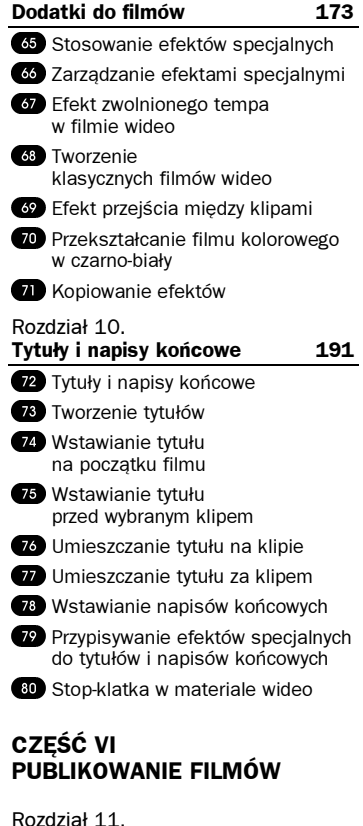

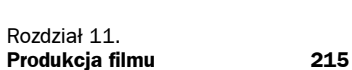

- **81** Przeglądanie ukończonego filmu 82 Sprzęt do odtwarzania filmów Formaty zapisu filmów Prezentowanie filmu publiczności
- 85 Uruchamianie kreatora zapisywania filmów
- 86 Zapisywanie filmu na dysku
- 87 Zapisywanie filmu na płycie CD

**88** Wysyłanie filmu pocztą elektroniczną

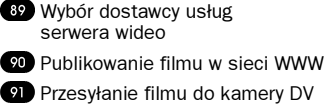

Zapisywanie filmów na płytach DVD

#### CZĘŚĆ VII DODATKI DO PROGRAMU MOVIE MAKER

#### Rozdział 12. Pakiet Movie Maker Creativity Fun Pack 245 **83 O programie Movie Maker** Creativity Fun Pack 94 Pobieranie pakietu Movie Maker Creativity Fun Pack 95 Stosowanie tytułów pakietu Creativity Fun Pack Stosowanie napisów końcowych pakietu Movie Maker Creativity Fun Pack Wstawianie statycznych tytułów pakietu Movie Maker Creativity Fun Pack Korzystanie z fragmentów kompozycji muzycznych i przejść dźwiękowych zawartych w pakiecie Creativity Fun Pack Wybieranie efektów dźwiękowych dla filmu Rozdział 13. Program Microsoft Plus! Digital Media Edition 263 **Im** Instalacja programu Movie Maker Plus! Digital Media Edition (DME) Stosowanie przejść DME **D2** Stosowanie efektów specjalnych DME **K**opiowanie zawartości płyt winylowych Przechwytywanie muzyki z płyt winylowych przy użyciu DME Tworzenie etykiet płyt CD i DVD przy użyciu programu DME

#### Rozdział 14. Kolejny krok w cyfrowej edycji wideo 281 **103** Zaawansowane oprogramowanie do produkcji filmów Edycja filmów przy użyciu programu VideoWave Tworzenie płyt DVD przy użyciu programu CD & DVD Creator Przechwytywanie, edycja oraz produkcja wideo w programie Nero **ID** Profesjonalna edycja wideo z wykorzystaniem programu Adobe Premiere Pro

#### DODATKI

Skorowidz 301

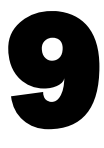

# <span id="page-3-0"></span>Dodatki do filmów

## W tym rozdziale:

- Stosowanie efektów specjalnych
- **233 Zarządzanie efektami specjalnymi**
- Efekt zwolnionego tempa w filmie wideo
- Tworzenie klasycznych filmów wideo
- Efekt przejścia między klipami
- Przekształcanie filmu kolorowego w czarno-biały
- **Kopiowanie efektów**

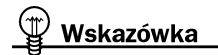

Zbyt duża liczba efektów specjalnych odciąga uwagę widzów od treści filmu! Pamiętaj, że efekty te nie bez powodu określane są terminem "specjalne". Używaj ich z rozwagą — stosowanie efektów specjalnych musi być uzasadnione potrzebami filmu.

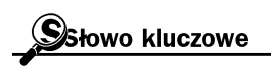

Przejście - sposób zmiany jednego klipu w drugi. Może to być stopniowe zmniejszanie pierwszego w kolejności klipu, składanie, rozkładanie, zanikanie lub dowolny inny rodzaj przemiany w następny klip.

Program Movie Maker umożliwia stosowanie w filmach wideo wielu efektów specjalnych. Mogą one być przypisywane do jednego lub wielu klipów. W celu uatrakcyjnienia filmu albo wzmocnienia przekazu możesz przypisać wiele efektów do określonego zestawu klipów. Movie Maker będzie je stosował sekwencyjnie w trakcie odtwarzania filmu.

Jednym z rodzajów efektów specjalnych dostępnych w programie Movie Maker są przejścia między kolejnymi klipami. O tym, jaki typ i rodzaj przejścia jest najodpowiedniejszy w danym momencie, decyduje treść filmu. Zasadniczo zawsze następuje przejście klipu w kolejny. Dopóki jednak nie określisz rodzaju przejścia, nastąpi po prostu odtworzenie ostatniej klatki klipu oraz pierwszej kolejnego — poza tą zmianą brak będzie jakiegokolwiek wizualnego efektu.

Oprócz przejść, na zmianę sposobu odtwarzania pojedynczego klipu lub całego filmu wpływają również efekty specjalne programu Movie Maker. Stosując je, możesz postarzać wygląd filmu, stopniowo rozjaśniać lub ściemniać obraz, obracać go itd.

Stosowanie efektów specjalnych jest niezwykle łatwe — wystarczy przeciągnąć efekt z okna Kolekcja i upuścić go na klip, w którym ma zostać zastosowany. Movie Maker załatwi resztę.

# **Santa Stosowanie efektów specjalnych**

### Zanim zaczniesz

Oś czasu i seria ujęć Umieść plik na osi czasu

Zobacz też

Zarządzanie efektami specjalnymi

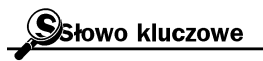

Efekty wideo — termin używany w programie Movie Maker do określania efektów specjalnych zmieniających sposób odtwarzania filmu lub klipu.

Efekty specjalne programu Movie Maker (nazywane Efektami wideo) mogą Cię miło zaskoczyć. Wystarczy kliknąć myszką zaledwie parę razy, aby przekształcić zwyczajny materiał filmowy w naszpikowany efektami specjalnymi film.

Jeśli chcesz zobaczyć wszystkie dostępne efekty, w menu Narzędzia wybierz polecenie Efekty wideo. Kliknij dwukrotnie dowolny efekt, aby zobaczyć jego działanie w oknie Monitor.

Pamiętaj, że możesz używać efektów specjalnych do wszystkich rodzajów klipów:

- klipów wideo,
- obrazów,
- tytułów i napisów końcowych.

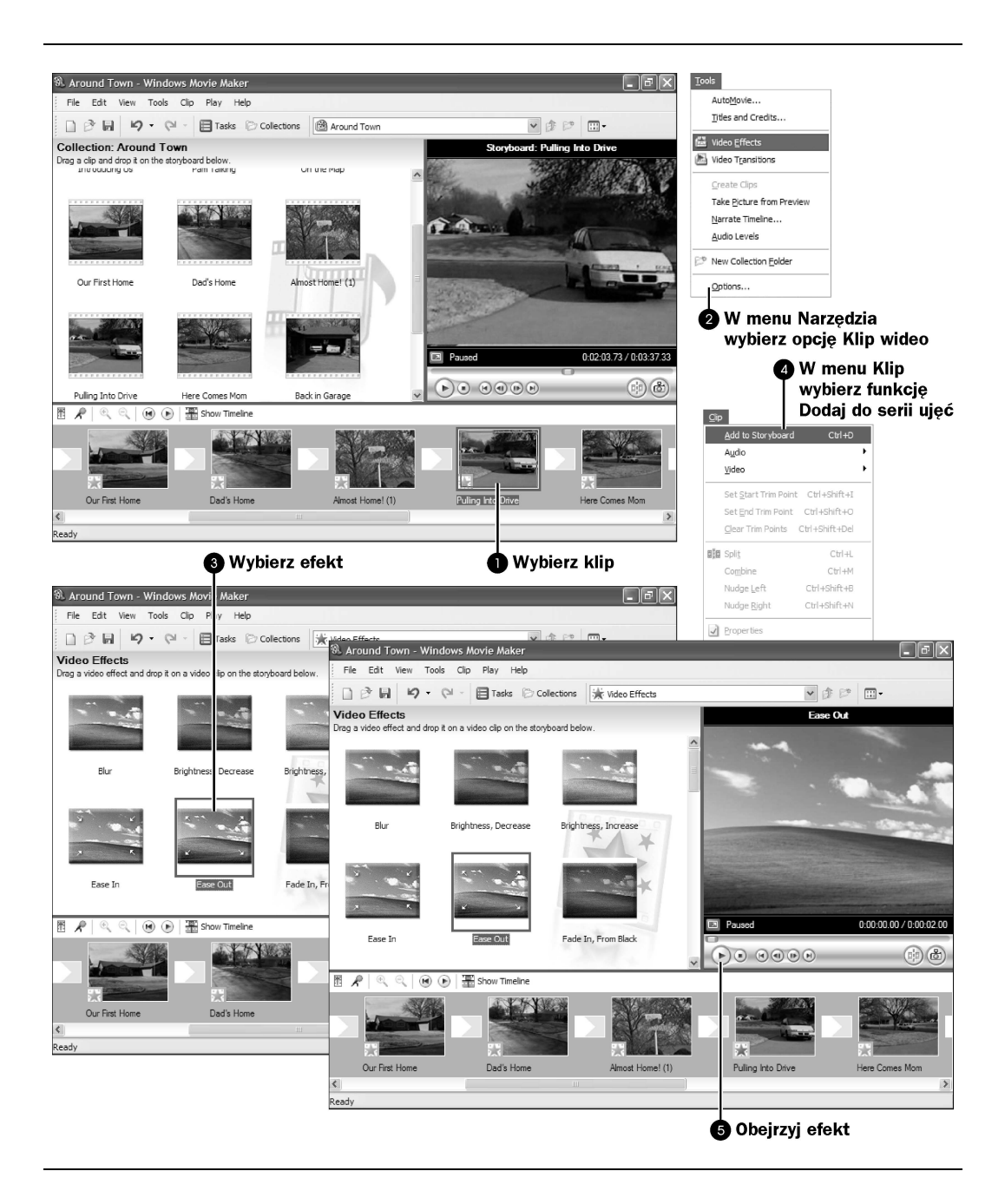

Jeśli podzielisz klip, do którego dodałeś efekt specjalny, na dwie części, dany efekt zostanie zastosowany do obu nowo powstałych klipów. Z kolei klip powstały z połączenia dwóch innych klipów przyjmuje efekt specjalny przypisany do pierwszego z nich. Movie Maker oznacza zastosowanie efektu specjalnego w klipie, umieszczając na jego miniaturze ikonę z niebieską gwiazdką.

## **O** Wybierz klip

Kliknij klip, do którego chcesz przypisać efekt specjalny.

## W menu Narzędzia wybierz polecenie Efekty wideo

Aby zobaczyć w oknie Kolekcja wszystkie dostępne efekty specjalne, z menu Narzędzia wybierz polecenie Efekty wideo.

## **<sup>6</sup>** Wybierz efekt

Kliknij efekt, który chcesz zastosować do wybranego klipu.

## W menu Klip wybierz funkcję Dodaj do serii ujęć

Aby zastosować efekt, wybierz polecenie Dodaj do serii ujęć w menu Klip. Na miniaturze klipu w obszarze serii ujęć pojawi się kwadratowa ikona z niebieską gwiazdką. Oznacza ona, że do klipu jest dołączony efekt. Jeśli zatrzymasz wskaźnik myszy nad ikoną, pojawi się nazwa zastosowanego efektu.

# **<sup>O</sup>** Obejrzyj efekt

Przypisanie efektu jest oznaczane ikoną niebieskiej gwiazdki na miniaturze klipu. Jeżeli do jednego klipu zostanie dołączonych kilka efektów, fakt ten zostanie zasygnalizowany pojawieniem się dwóch niebieskich gwiazdek.

# **23 Zarzadzanie efektami specjalnymi**

Jeżeli do jednego klipu wideo przypiszesz więcej niż jeden efekt, Movie Maker w trakcie odtwarzania uruchomi je jeden po drugim. Efekty nie wystąpią równocześnie.

Zważywszy, że do pojedynczego klipu możesz zastosować wiele efektów, niezbędne jest zarządzanie nimi tak, byś mógł je dowolnie dodawać lub usuwać. Narzędziem umożliwiającym obserwowanie

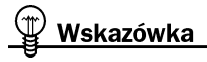

Aby zastosować efekt, nie musisz korzystać z funkcji zawartych w menu Klip. Zamiast tego możesz przeciągnąć efekt i upuścić go bezpośrednio na klipie znajdującym się w serii ujęć (lub na osi czasu). Oś czasu może być jednak na tyle ściśnięta, że miniatury klipów będą bardzo wąskie. W takim przypadku musisz powiększyć widok osi czasu na tyle (patrz ćwiczenie 37 "Powiększanie klipu na osi czasu"), aby mieć pewność, że przypisujesz efekt do odpowiedniego klipu.

Stosowanie efektów specjalnych

Zanim zaczniesz

Efekt przejścia między

Zobacz też

klipami

wszystkich efektów (zarówno dostępnych, jak i tych już przypisanych) jest okno dialogowe Dodawanie lub usuwanie efektów wideo. Za jego pomocą możesz w łatwy sposób zarządzać efektami specjalnymi.

## Zlokalizuj plik z kilkoma efektami

Wybierz z serii ujęć (osi czasu) jeden z klipów zawierających kilka efektów. Znakiem rozpoznawczym takich klipów są dwie ikony błękitnych gwiazd znajdujące się na miniaturze.

## Kliknij klip prawym przyciskiem myszy

Kliknij klip prawym przyciskiem myszy, aby wyświetlić menu.

## Wybierz polecenie Efekty wideo

Z menu kontekstowego wybierz polecenie Efekty wideo. Pojawi się okno dialogowe Dodawanie lub usuwanie efektów wideo. Wszystkie dostępne efekty specjalne widoczne są na liście Dostępne efekty (po lewej stronie okna dialogowego), natomiast efekty dodane do klipu znajdują się na liście Wyświetlane efekty (prawa strona okna dialogowego Dodawanie lub usuwanie efektów wideo).

## **<sup>O</sup>** Wybierz efekt

Aby usunąć efekt z klipu, zaznacz go na liście znajdującej się po prawej stronie okna dialogowego.

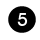

### **<sup>6</sup> Kliknij przycisk Usuń**

Kliknięcie przycisku Usuń powoduje usunięcie efektu z klipu. Operacja ta nie ma wpływu na pozostałe efekty przypisane do klipu.

## **<sup>6</sup>** Wybierz efekt

Aby dodać efekt do klipu, zaznacz go na liście znajdującej się po lewej stronie okna dialogowego.

## Kliknij przycisk Dodaj

Kliknięcie przycisku Dodaj powoduje przypisanie efektu do klipu i tym samym pojawienie się jego nazwy na początku listy Wyświetlane efekty.

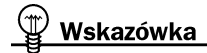

Aby zamienić efekt specjalny przypisany do klipu, należy go usunąć, a następnie dołączyć nowo wybrany.

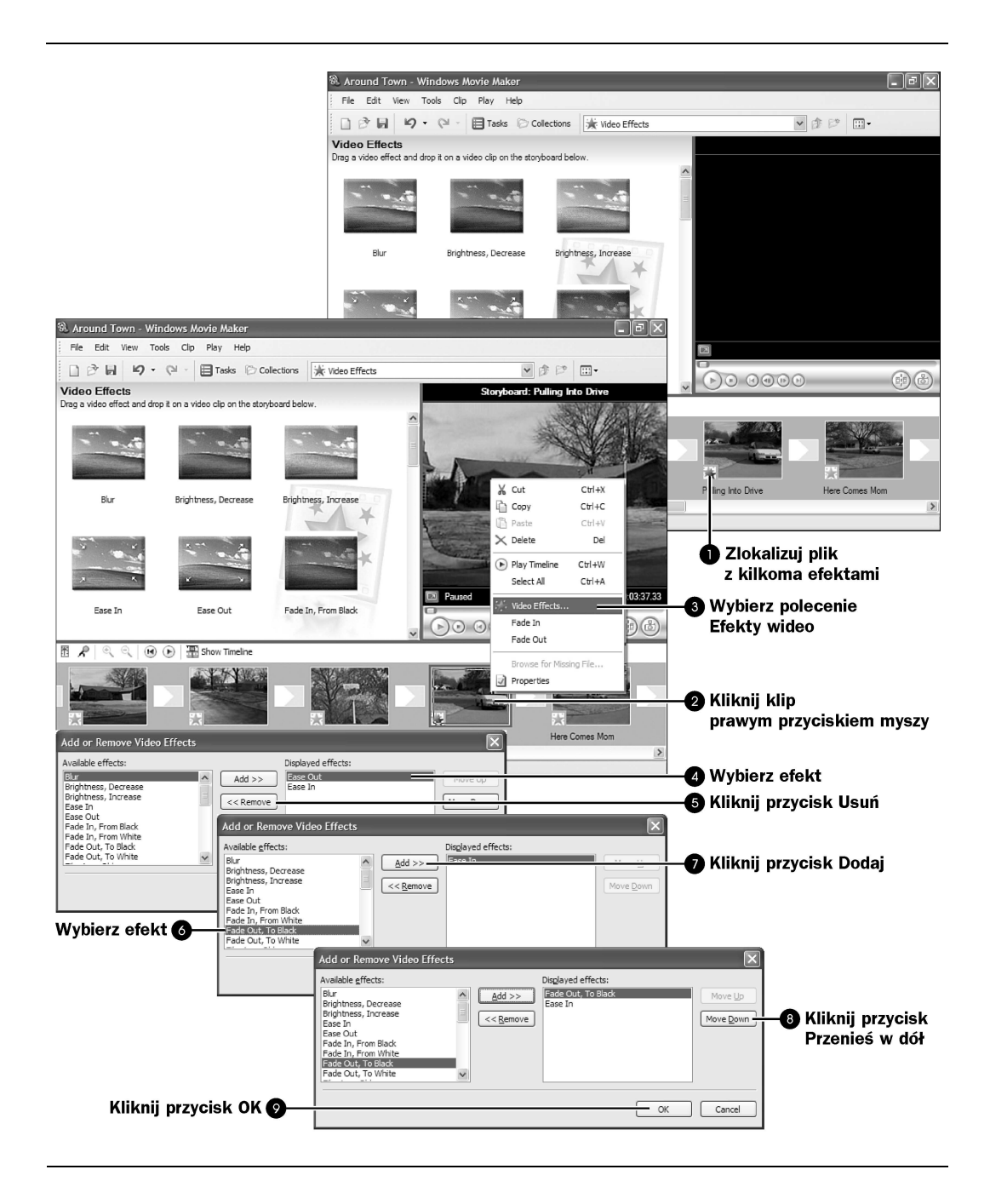

# Kliknij przycisk Przenieś w dół

Czasami nie będziesz chciał, aby efekty były wykonywane w kolejności, w jakiej je przypisałeś. Możesz przemieszczać je w obrębie listy, klikając przyciski Przesuń w dół, Przesuń w górę. Lokalizacja przesuwanego efektu na liście Wyświetlane efekty zmienia się, odzwierciedlając nową pozycję w sekwencji odtwarzania.

## **@ Kliknij przycisk OK**

Kiedy wszystko jest gotowe, kliknij przycisk OK. Okno dialogowe Dodawanie lub usuwanie efektów wideo zniknie, a lista efektów dodanych do klipu zostanie zaktualizowana.

# $\bullet$  **Efekt zwolnionego tempa w filmie wideo**

Jedynym sposobem na dokładną obserwację działania efektów programu Movie Maker jest odtworzenie filmu w zwolnionym tempie. Zabieg ten można zrealizować przy użyciu jednego z dostępnych efektów specjalnych.

Przypisany do klipu efekt odtwarzania w zwolnionym tempie oddziałuje również na ścieżkę dźwiękową. Stanie się ona powolna i poprzerywana, dopasowując się do zwolnionego tempa akcji na ekranie.

### Wybierz w menu Narzędzia polecenie Efekty wideo

Wyświetl dostępne efekty wideo, wybierając polecenie Efekty wideo z menu Narzędzia. Efekty specjalne pojawią się w oknie Kolekcja.

## Przewiń do efektu Zwolnienie, o połowę

Przewijając okno Kolekcja, zlokalizuj efekt odtwarzania w zwolnionym tempie, o nazwie Zwolnienie, o połowę. Zastosowanie tego efektu do klipu spowoduje zwolnienie szybkości odtwarzania o 50 procent.

## **O** Przeciagnij efekt na klip

Przeciągnij miniaturę reprezentującą efekt specjalny na klip, do którego chcesz przypisać dany efekt. Na miniaturze klipu powinna pojawić się ikona efektu wideo. Kliknij przycisk Odtwarzaj, aby obejrzeć (oraz usłyszeć) materiał wideo odtwarzany w zwolnionym tempie.

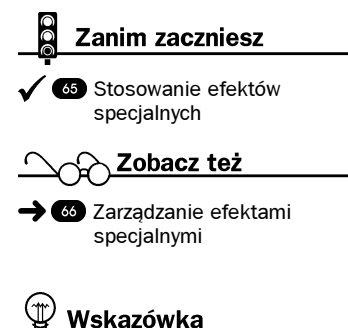

Zwiększ dwukrotnie tempo odtwarzania, przypisując efekt Przyspieszenie, podwójne.

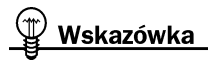

Podwójne kliknięcie dowolnego efektu pozwala zobaczyć na Monitorze podgląd jego działania.

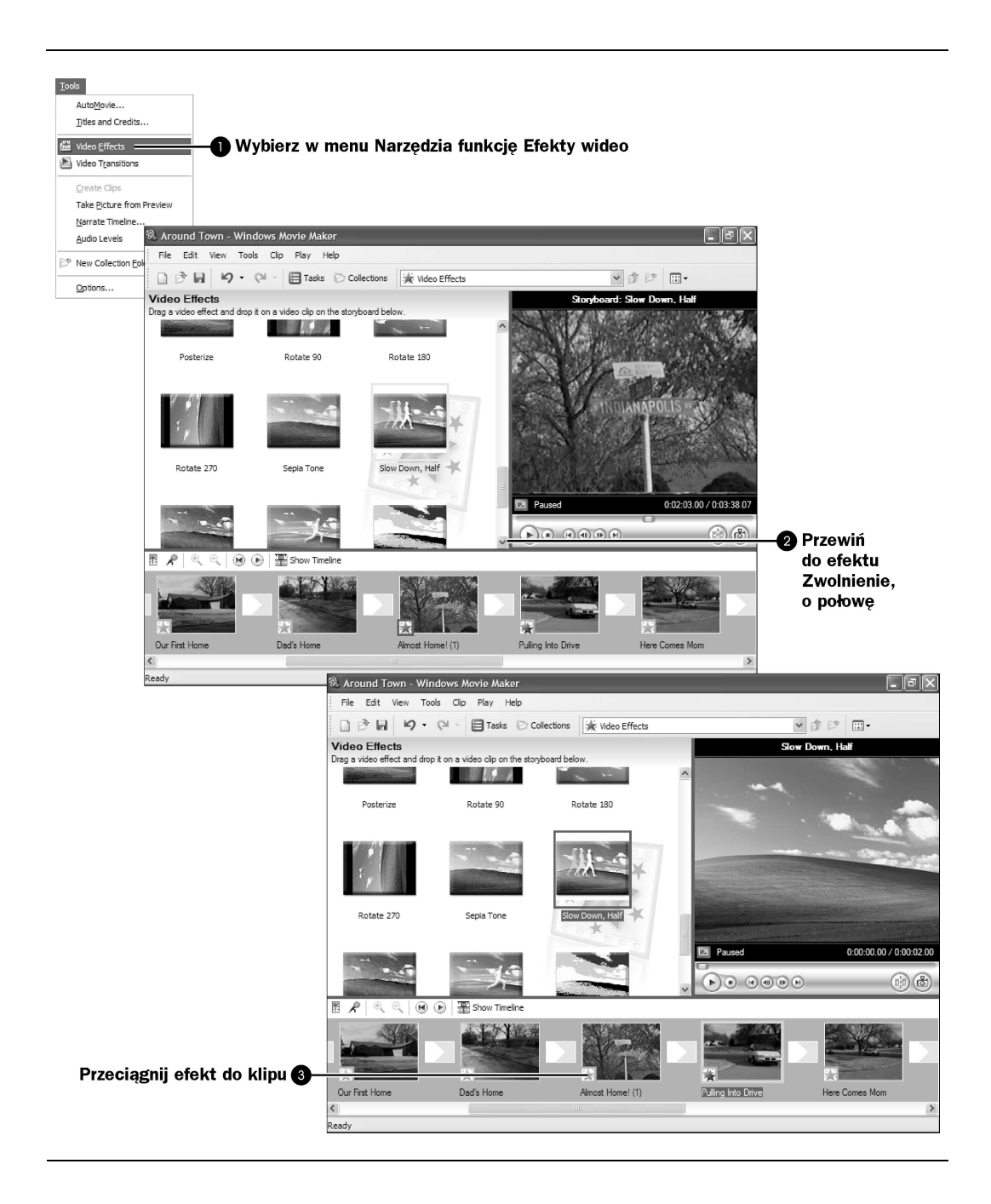

# **<sup>33</sup> Tworzenie klasycznych filmów wideo**

W programie Movie Maker dostępne są trzy efekty specjalne umożliwiające "postarzenie" filmu. Rezultaty ich działania są omówione niżej.

- Postarzenie filmu, stary tworzy na filmie takie zadrapania i ziarna, jakie pojawiają się na zniszczonej z powodu wielokrotnego wyświetlania kliszy kinowej.
- *Postarzenie filmu, starszy* psuje jakość obrazu, nadając mu wygląd starego i zniszczonego filmu. Podczas odtwarzania obraz drga, a niektóre klatki zostają pominięte.
- *Postarzenie filmu, najstarszy* obraz klipu staje się czarno-biały i traci ostrość. Materiał filmowy sprawia wrażenie, jak gdyby pochodził z czasów początków kina.

Rozważ zastosowanie efektów postarzających w sytuacji, gdy chcesz przedstawić w filmie sceny oniryczne lub wprowadzić retrospekcje wydarzeń. Podobnie jak w przypadku wielu innych efektów specjalnych, także tutaj uzyskany rezultat może być przesadzony. Mimo tego, stosowanie efektów Postarzenie filmu jest zdecydowanie najlepszą metodą wprowadzenia rozróżnienia czasowego w akcji filmu.

## $\bullet$  Wybierz polecenie Efekty wideo z menu Narzędzia

Wyświetl dostępne efekty wideo, wybierając polecenie Efekty wideo z menu Narzędzia. Efekty specjalne pojawią się w oknie Kolekcja.

## **2** Przewiń do efektu Postarzenie filmu, starszy

Przewiń okno Kolekcja do jednego z trzech dostępnych efektów postarzenia — na przykład Postarzenie filmu, starszy.

## Kliknij dwukrotnie miniaturę efektu

Kliknij dwukrotnie jedną z miniatur reprezentujących efekt postarzenia, aby zobaczyć podgląd działania efektu na monitorze. Jeśli chcesz zmienić stopień postarzenia filmu, wybierz jeden z pozostałych efektów Postarzenie filmu.

## Przeciągnij efekt do klipu

Przeciągnij miniaturę reprezentującą efekt specjalny do klipu, w którym chcesz dany efekt zastosować. Na miniaturze klipu powinna pojawić się ikona efektu wideo. Kliknij przycisk Odtwarzaj, aby obejrzeć postarzony materiał wideo.

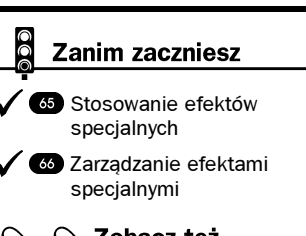

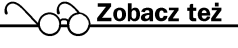

 $\rightarrow$   $\bullet$  Przekształcanie filmu kolorowego w czarno-biały

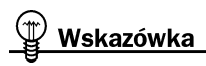

Przypisanie efektu postarzenia do klipu nie powoduje zmiany w ścieżce audio z nim związanej. Dlatego podczas odtwarzania postarzonego klipu powinieneś wyłączyć odtwarzanie dźwięku lub użyć nagrania o jakości korespondującej z efektem postarzenia obrazu. Najlepszym sposobem na uzyskanie takiego materiału audio jest zapisanie go na tanim magnetofonie, a następnie przeniesienie do komputera przy użyciu zwykłego mikrofonu (zabieg ten dodatkowo pogorszy jakość nagrania).

#### Efekt przejścia między klipami

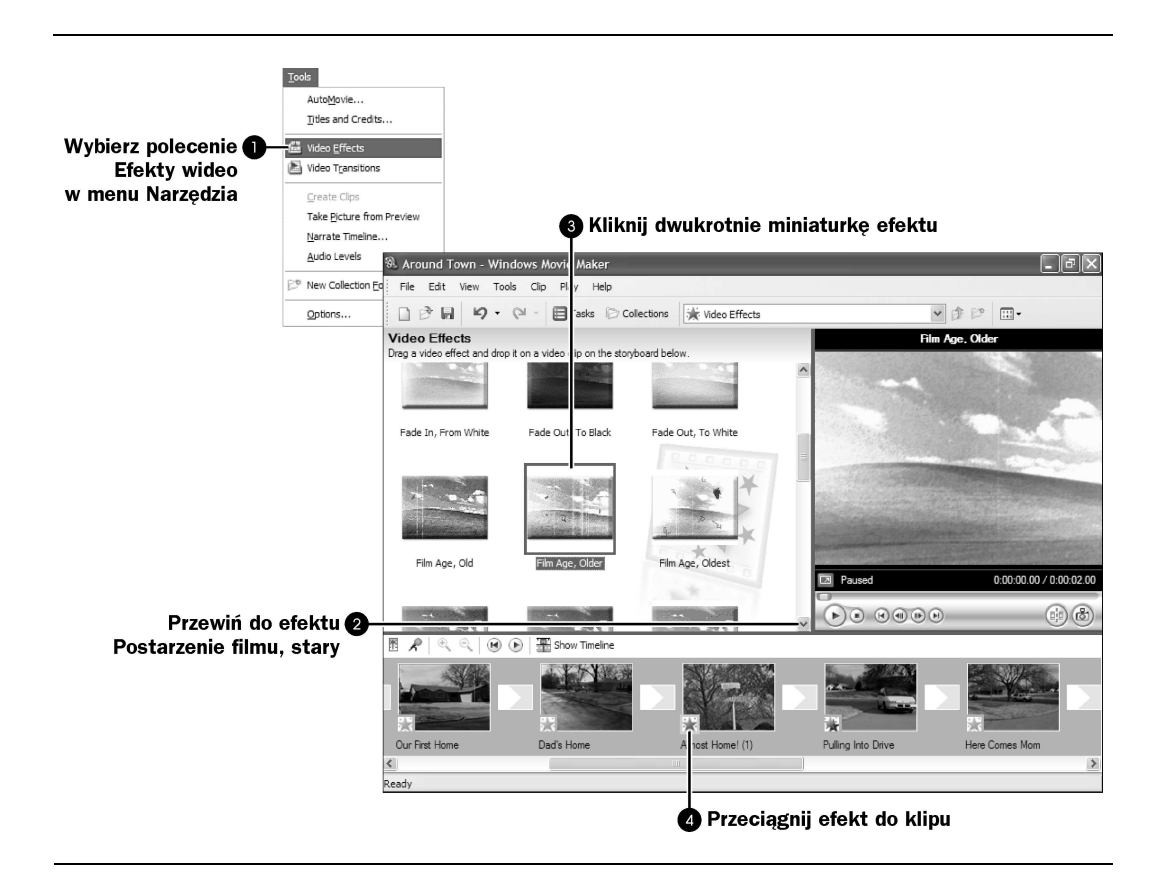

## Efekt przejścia między klipami

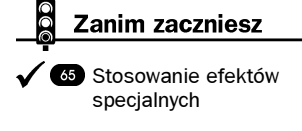

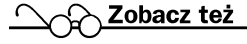

 $\rightarrow$   $\bullet$  Kopiowanie efektów

Kiedy kończy się jeden klip i zaczyna inny, następuje cięcie między nimi. Często zdarza się, że ujęcie kamery ulega całkowitej zmianie na przykład akcja pierwszego klipu rozgrywa się w środku budynku, a w następnym ujęciu przedstawione są sceny rozgrywające się na zewnątrz. Zastosowanie przejścia wideo między klipami powoduje, że jeden klip przenika w drugi podczas odtwarzania. Widoczne będzie stopniowe przejście z jednego klipu w następny — pierwszy klip będzie przeistaczał się w drugi według wybranego przez Ciebie wzoru przejścia.

W zależności od tego, jaki nastrój panuje w danym momencie filmu, możesz wydłużyć lub skrócić czas przejścia. Maksymalny dozwolony czas wyświetlania przejścia określony jest przez długość krótszego z klipów, między którymi następuje przejście. Żadne przejście nie może zostać wydłużone ponad ten okres czasu.

Możesz określać sposób przejścia między jednym a drugim klipem. Odtwarzanie przejścia rozpoczyna się w momencie zakończenia pierwszego klipu i trwa do momentu rozpoczęcia odtwarzania drugiego klipu. Movie Maker oferuje całą gamę efektów — przejścia w formie przerzucania strony, wirów, rozpraszania, rozbicia, ściemniania. Przejścia są oznaczane zarówno na osi czasu, jak i w serii ujęć. W przypadku serii ujęć miniatury reprezentujące przejścia pokazywane są między klipami. Natomiast na osi czasu dodane przejścia widoczne są na ścieżce Przejścia.

## Wybierz polecenie Opcje w menu Narzędzia

Aby zmodyfikować domyślny czas wyświetlania przejścia, wybierz polecenie Opcje w menu Narzędzia.

## **@ Kliknij zakładkę Zaawansowane**

Kliknij zakładkę Zaawansowane. Zobaczysz obszar o nazwie Domyślne czasy trwania.

## Ustaw domyślny czas trwania

Klikaj strzałki skierowane w górę lub w dół znajdujące się obok wartości Czas trwania przejścia, aby zmniejszyć lub zwiększyć domyślny czas trwania klipu.

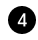

## **<sup>O</sup> Kliknij przycisk OK**

Kliknij przycisk OK, aby zamknąć okno dialogowe Opcje.

## Kliknij przycisk Pokaż serię ujęć

Mimo że na osi czasu istnieje wydzielona ścieżka Przejścia, znacznie łatwiej jest obserwować ulokowanie przejść, korzystając z widoku serii ujęć. Ścieżka osi czasu może zostać bardzo ściśnięta, jeśli zbyt mocno powiększysz widok. Również rezultaty działania przejść będą lepiej widoczne w serii ujęć. Zatem jeżeli widzisz oś czasu, powinieneś kliknąć przycisk Pokaż serię ujęć, aby zmienić widok z osi czasu na serię ujęć (jeśli oczywiście widoczny jest widok osi czasu).

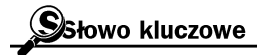

Cięcie — odtwarzanie dwóch kolejnych klipów bez zastosowania żadnych zauważalnych opóźnień czy też efektów w momencie, gdy kończy się jeden klip, a zaczyna drugi.

Przenikanie — podczas odtwarzania dwóch kolejnych klipów w momencie przejścia między nimi następuje ściemnianie pierwszego klipu i jednoczesne rozjaśnianie drugiego. Z reguły proces ten wykonywany jest według określonego wzoru (występuje na przykład efekt wirowania). Całkowita zamiana klipów następuje w ostatniej chwili przejścia.

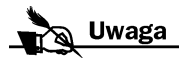

Jeżeli umieścisz przejście wideo między dwoma zdjęciami lub zdjęciem i klipem wideo, wówczas po odtworzeniu zdjęcia efekt przejścia będzie aktywny także na początku następnego klipu.

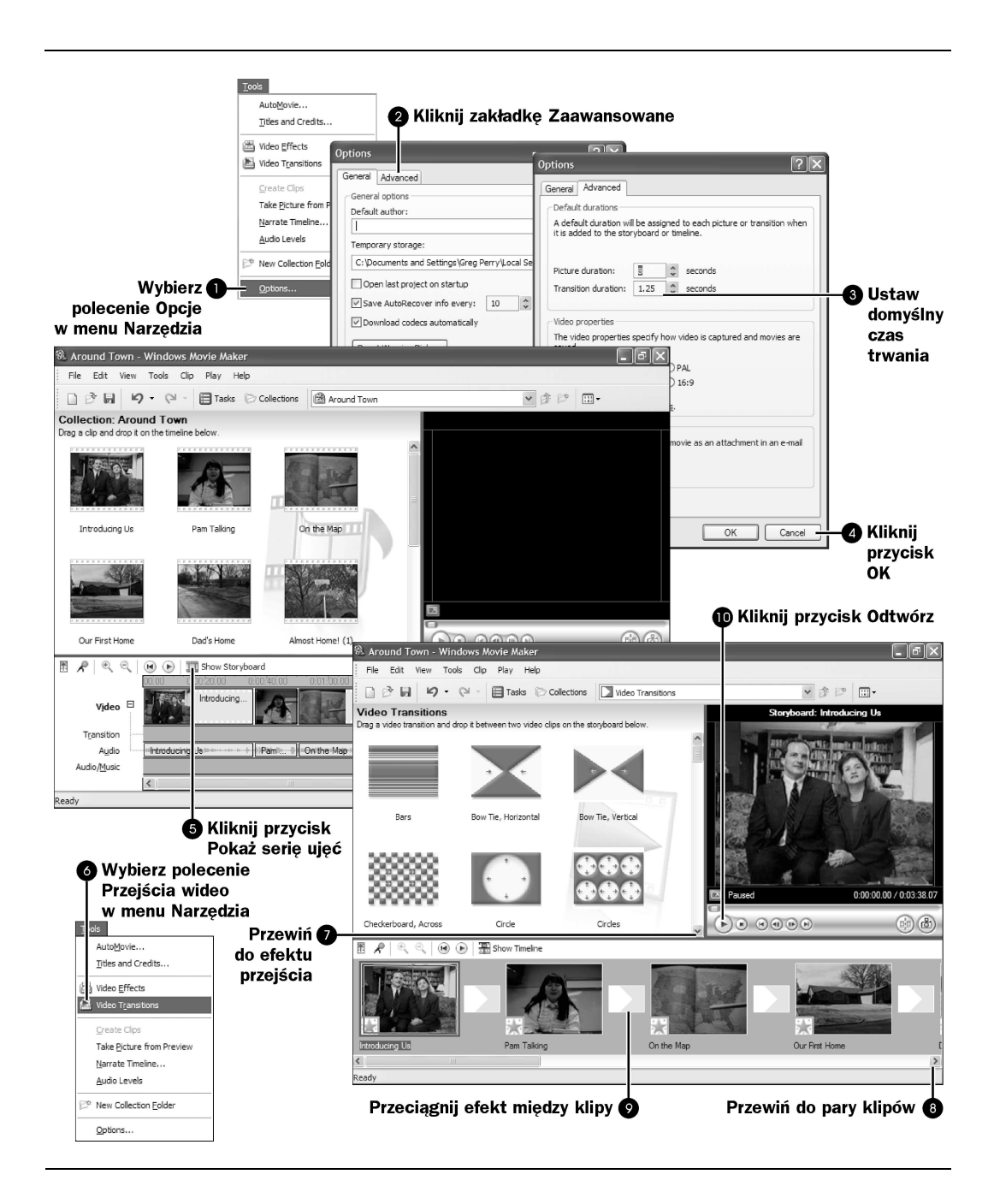

## Wybierz polecenie Przejścia wideo w menu Narzędzia

Wyświetl dostępne przejścia wideo, wybierając polecenie Przejścia wideo w menu Narzędzia. Ikony przejść pojawią się w oknie Kolekcja.

## Przewiń do efektu przejścia

Przesuń suwak okna Kolekcja tak, by obejrzeć dostępne przejścia.

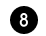

## **O** Przewiń do pary klipów

Przewiń do pary klipów, między którymi chcesz umieścić przejście.

## **O** Przeciągnij efekt między klipy

Przeciągnij przejście na serię ujęć w miejsce, gdzie łączą się dwa klipy.

## Kliknij przycisk Odtwórz

Aby zobaczyć działanie przejścia między pierwszym a drugim klipem, kliknij przycisk Odtwarzaj znajdujący się w oknie Monitor. Powinieneś kliknąć przycisk Zatrzymaj po obejrzeniu momentu przejścia. W przeciwnym razie film zostanie odtworzony do końca.

# Przekształcanie filmu kolorowego w czarno-biały

W dzisiejszych czasach film musi być kolorowy, żeby był fajny. Z pewnością z taką tezą nie zgodziliby się ludzie pokroju Ansela Adamsa. Ten słynny fotograf wykonywał jedynie czarno-białe zdjęcia. Jeśli widziałeś jeden z filmów Federico Felliniego, z pewnością i Ty nie pozwoliłbyś go pokolorować.

Czarno-białe filmy mają swoje stałe miejsce w świecie showbiznesu. Dlatego też Movie Maker udostępnia efekt specjalny o nazwie Skala odcieni szarości, umożliwiający przekształcanie kolorowych obrazów oraz filmów w obrazy i filmy w skali szarości. Zastosowanie tego efektu umożliwia postarzenie filmu. W odróżnieniu od efektu Postarzenie filmu, efekt ten nie tworzy na obrazie zakłóceń ziarnistych.

Wskazówka

Podwójne kliknięcie dowolnego przejścia znajdującego się w oknie Kolekcja uruchamia jego podgląd w okienku Monitor.

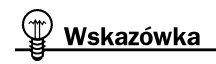

Aby usunąć z filmu przejście wideo, kliknij je na osi czasu (serii ujęć) prawym przyciskiem myszy, a następnie wybierz w menu polecenie Usuń.

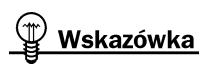

Możesz także stosować efekty przejść między tytułami i napisami końcowymi (patrz ćwiczenie "Przypisywanie efektów specjalnych do tytułów i napisów końcowych").

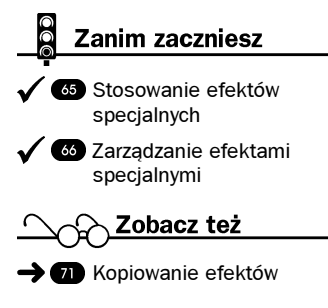

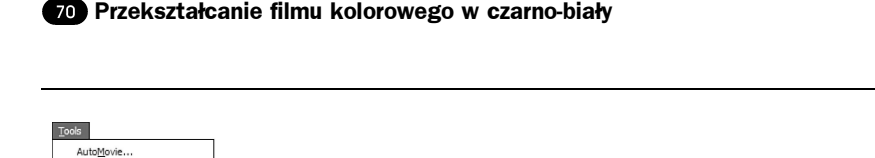

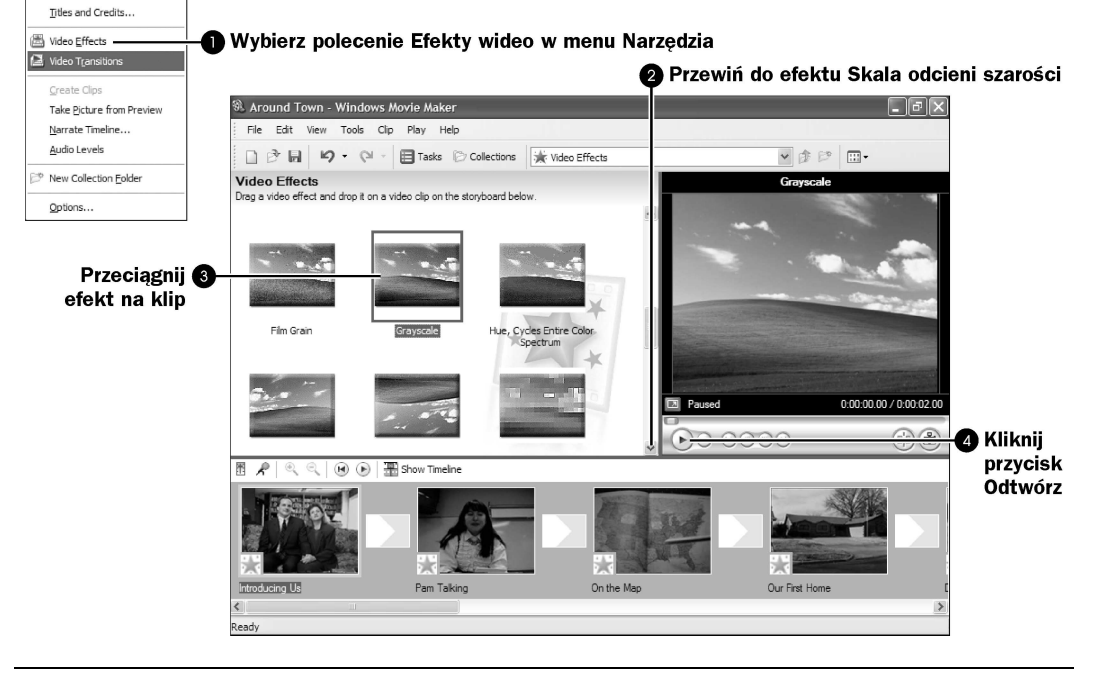

## $\bullet$  Wybierz polecenie Efekty wideo w menu Narzędzia

Wyświetl dostępne efekty wideo, wybierając polecenie Efekty wideo w menu Narzędzia. Efekty specjalne pojawią się w oknie Kolekcja.

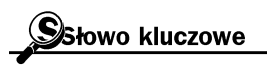

Skala szarości - kolorystyka filmu lub obrazka opierająca się jedynie na odcieniach szarości i bieli, całkowicie pozbawiona innych kolorów. Często filmy i obrazy w skali szarości nazywane są czarno-białymi. Faktycznie jednak korzystają one ze skali odcieni szarości, a nie monochromatycznej czarno-białej kolorystyki.

## Przewiń do efektu Skala odcieni szarości

Przewijając okno Kolekcja, zlokalizuj efekt specjalny o nazwie Skala odcieni szarości.

# **O** Przeciągnij efekt na klip

Przeciągnij efekt Skala odcieni szarości na klip, do którego chcesz go przypisać. Sprawdź, czy ikona efektu wideo pojawiła się na miniaturze klipu.

## Kliknij przycisk Odtwarzaj

Kliknij przycisk Odtwarzaj, aby zobaczyć podgląd działania efektu.

# **W** Kopiowanie efektów

Od początku tego rozdziału przedstawiłem wiele ćwiczeń, wyjaśniając sposób przypisywania efektów specjalnych do klipów. Do klipu możesz przypisać jeden lub klika efektów.

Jeśli jednak zajdzie konieczność przypisania określonego efektu do więcej niż jednego klipu w filmie, praca staje się dość nużąca. Dużo efektywniejszym sposobem zastosowania wielu efektów specjalnych do wielu klipów jest wykorzystanie schowka systemu Windows. Po skopiowaniu zestawu efektów specjalnych do schowka Windows możesz w prosty sposób wklejać te efekty do klipów znajdujących się w serii ujęć.

## Kliknij przycisk Pokaż serię ujęć

Jeżeli seria ujęć nie jest widoczna, kliknij przycisk Pokaż serię ujęć, aby ją wyświetlić.

## **@** Przeciągnij efekt na klip

Zlokalizuj efekt, który chcesz zastosować do kilku klipów. Przeciągnij efekt na pierwszy z klipów, do których efekt ma być przypisany. Na miniaturze klipu powinna pojawić się ikona efektu wideo oznaczająca, że do klipu został przypisany efekt specjalny.

## **O** Przeciągnij efekt na klip

Przeciągnij drugi efekt wideo na ten sam klip. Zwróć uwagę, że ikona efektu zmienia się, odzwierciedlając fakt przypisania do klipu kilku efektów.

## **<sup>4</sup> Kliknij ikonę efektu**

Kliknij ikonę efektu wideo znajdującą się na klipie.

## Wybierz polecenie Kopiuj w menu Edycja

W menu Edycja wybierz polecenie Kopiuj. Taki sam efekt możesz uzyskać, naciskając klawisze Ctrl+C. Wszystkie efekty specjalne zastosowane do oznaczonego klipu zostaną skopiowane do schowka systemu Windows.

Zanim zaczniesz

 $\sqrt{35}$  Stosowanie efektów specjalnych

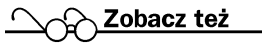

 $\rightarrow$   $\bullet$  Przypisywanie efektów specjalnych do tytułów i napisów końcowych

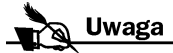

Niestety, nie możesz zaznaczyć więcej niż jednego klipu na osi czasu (lub w serii ujęć), a następnie przeciągnąć efekt specjalny do wszystkich wybranych klipów naraz. Jeżeli spróbujesz to uczynić, Movie Maker doda efekt jedynie do klipu, nad którym znajdował się wskaźnik myszki w momencie zwalniania przycisku myszy.

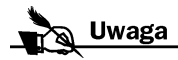

Podczas kopiowania efektów do schowka systemu Windows zwracaj uwagę na to, aby dokładnie klikać ikonę efektu. W przypadku kliknięcia miniatury klipu do schowka zostanie skopiowany klip, a nie efekt.

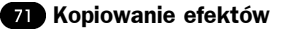

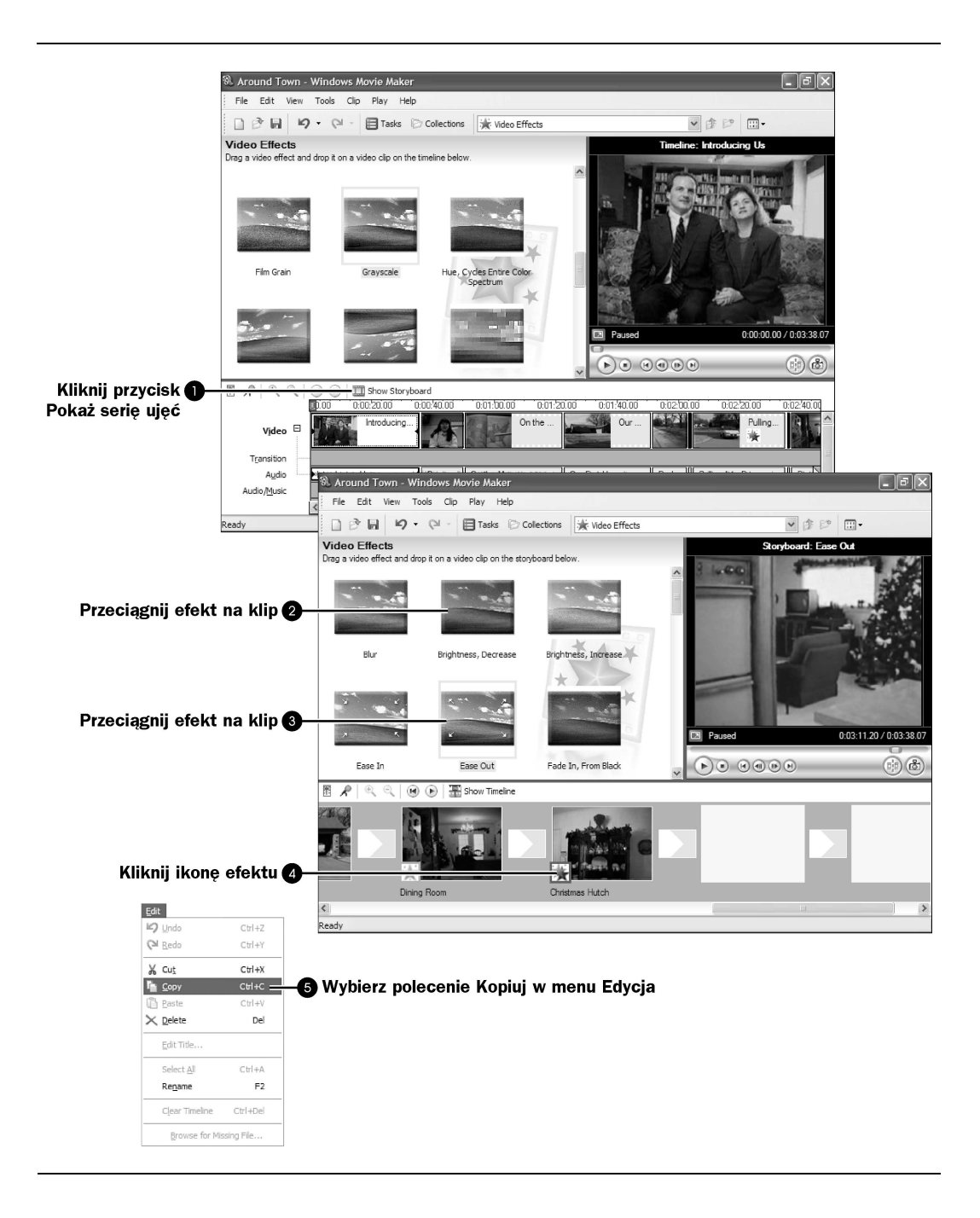

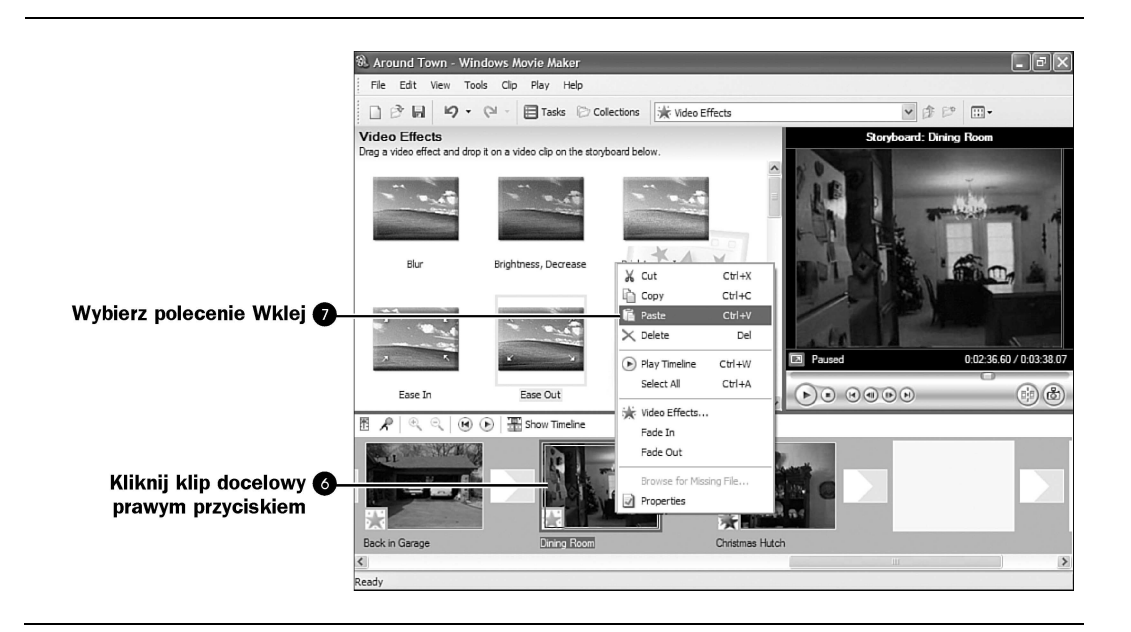

## Kliknij klip docelowy prawym przyciskiem myszy

Zlokalizuj klip, do którego chcesz przypisać efekty. Jeśli plik docelowy nie jest widoczny, przewiń serię ujęć, aby go zlokalizować.

## Wybierz polecenie Wklej

Po wybraniu w menu polecenia Wklej (lub naciśnięciu  $Crl+V$ ) Movie Maker przypisze efekty do klipu docelowego. Kolejność oraz czas trwania efektów w pliku docelowym będą takie same jak w pliku, z którego pochodzą. Pomimo wklejenia efektów, ich kopie znajdują się cały czas w schowku. W razie potrzeby możesz zatem wklejać efekty do kolejnych klipów.

**Uwaga** 

Nawet jeśli przed wykonaniem polecenia Wklej zaznaczysz kilka klipów, Movie Maker przypisze efekty specjalne jedynie do tego klipu, nad którym wskaźnik myszki znajduje się w momencie wklejania efektów.